# Rechercher un document

# **Etape 1**

Connectez-vous à votre compte lecteur (voir le tuto n°1).

# **Etape 2**

La page principale propose la barre de recherche de documents.

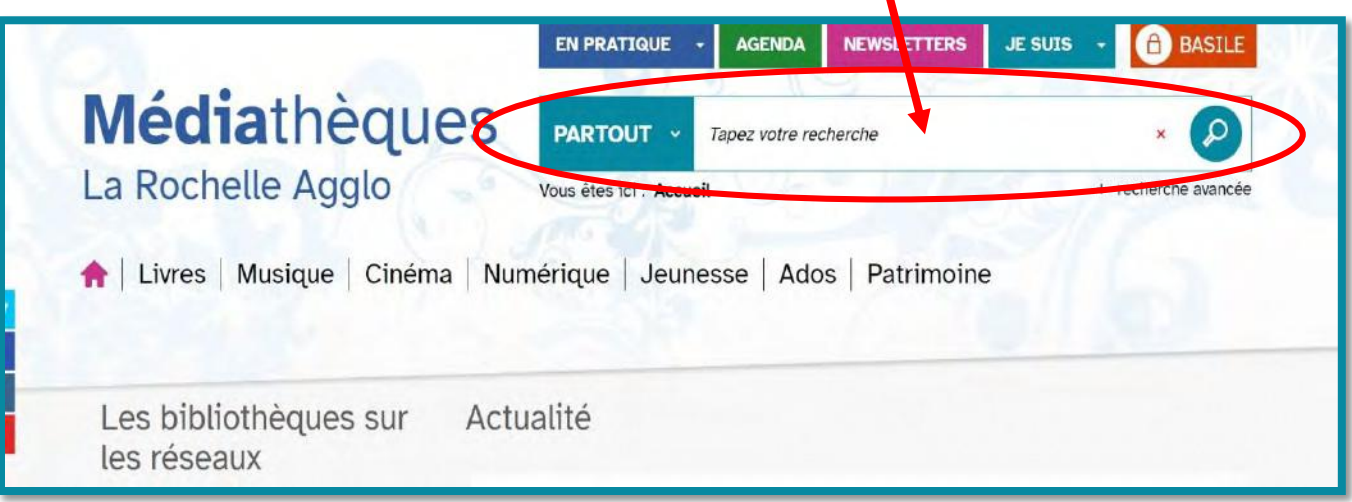

### **Etape 3**

Renseignez un thème, le titre ou le nom de l'auteur du document que vous recherchez à la place de « Tapez votre recherche ». Exemple ci-dessous avec le livre « Nouvelle Babel » :

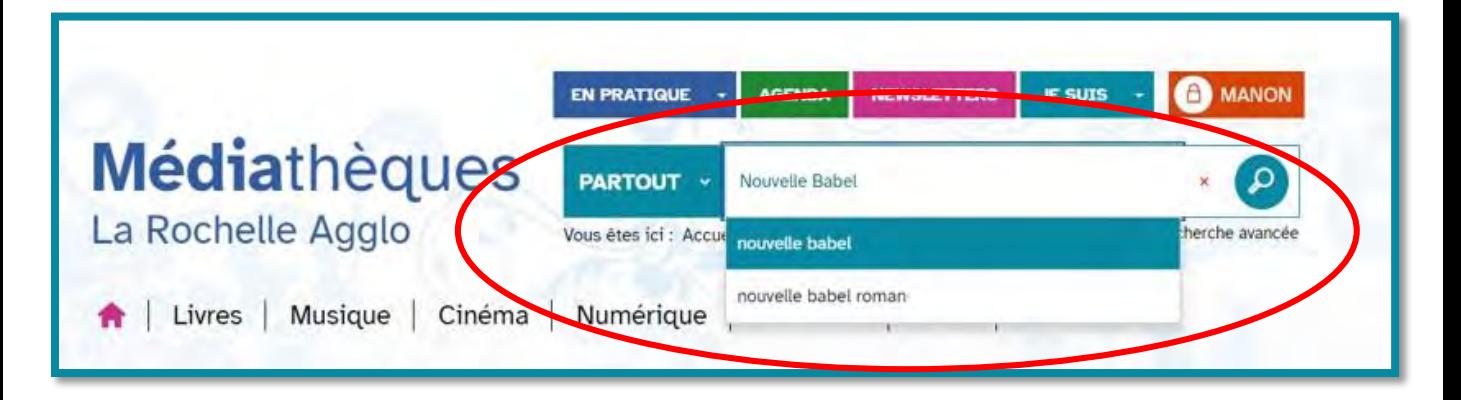

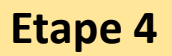

Cliquez sur la loupe pour lancer la recherche.

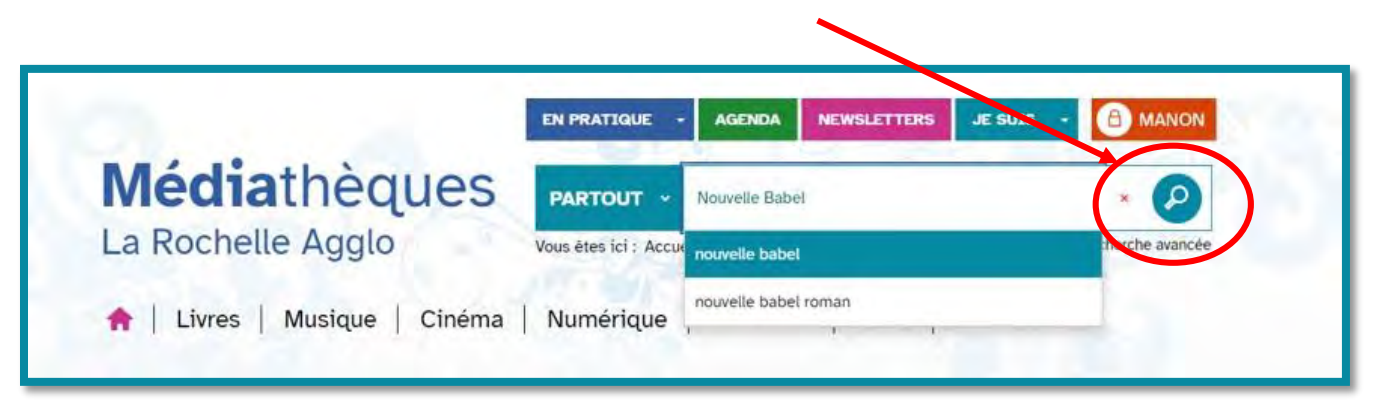

#### **Etape 5**

Une page de résultats s'ouvre.

Si vous le souhaitez, vous pouvez affiner votre recherche grâce aux facettes, dans la colonne « Affinez votre recherche » sur la droite.

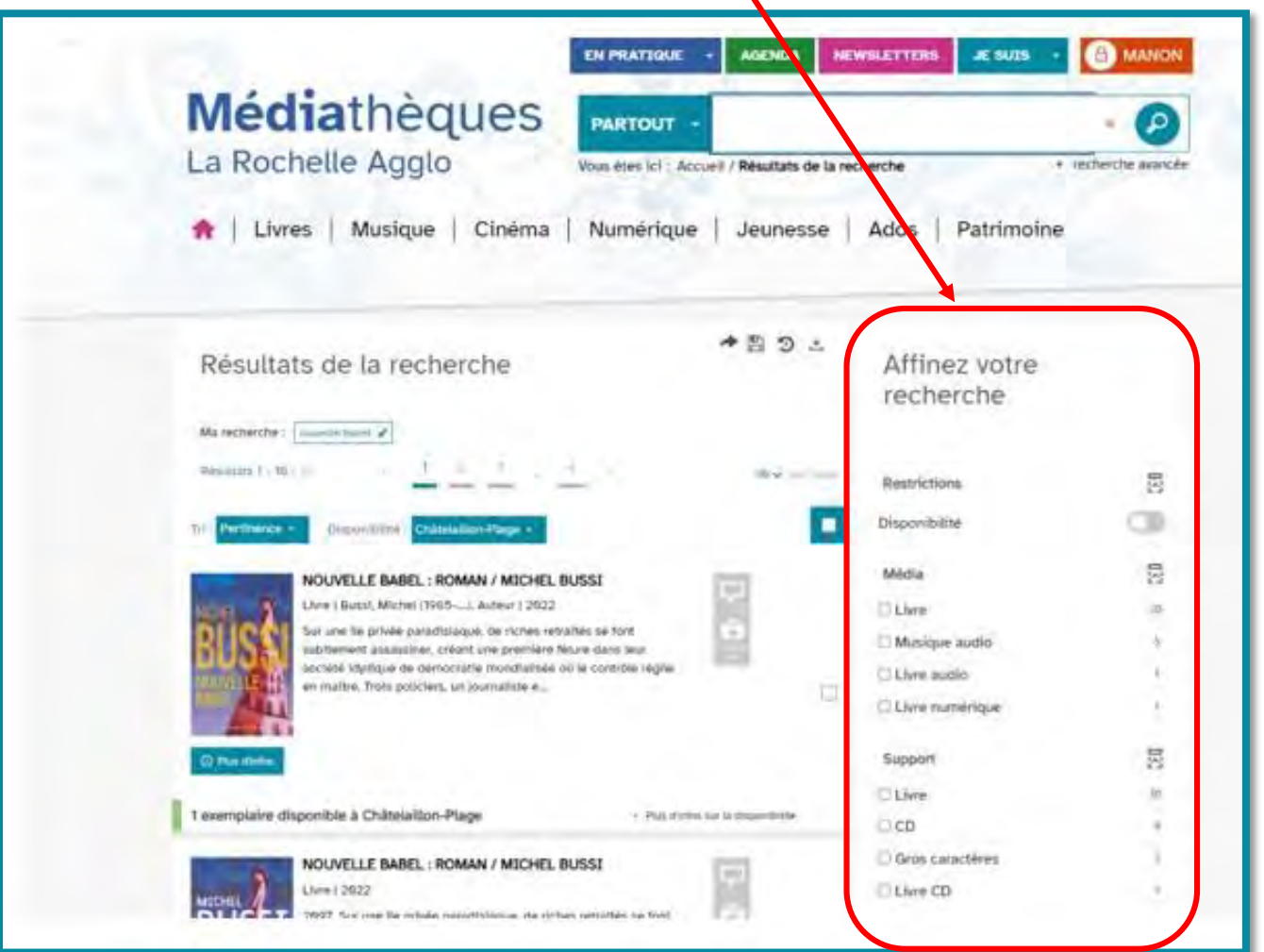

#### **Exemple**

Si vous souhaitez savoir si le livre « Nouvelle Babel » est disponible à Châtelaillon-Plage :

- 1- Cochez « Disponibilité » dans **Restrictions**.
- 2- Cochez « Livres » dans **Média**.
- 3- Cochez « Châtelaillon-Plage » dans **Site**.

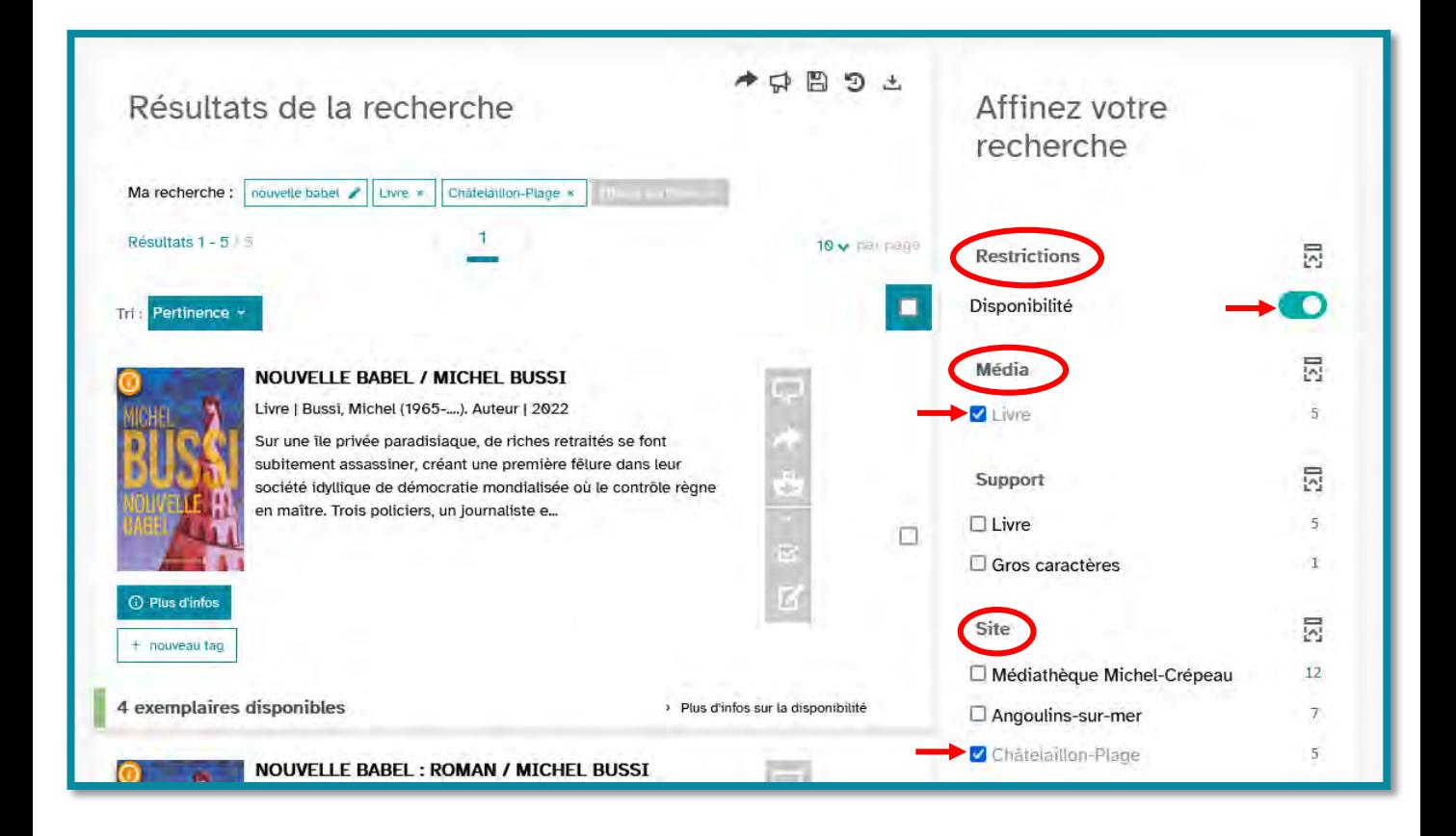

# **Etape 7**

Le document souhaité apparaît. Sa disponibilité vous est confirmée par la couleur verte affichée au bas du document.

#### **Information utile:**

- Si vous souhaitez plus d'informations sur la disponibilité du document (localisation, cote, autres lieu de mise à disposition, etc), vous pouvez cliquer sur:
	- > Plus d'infos sur la disponibilité

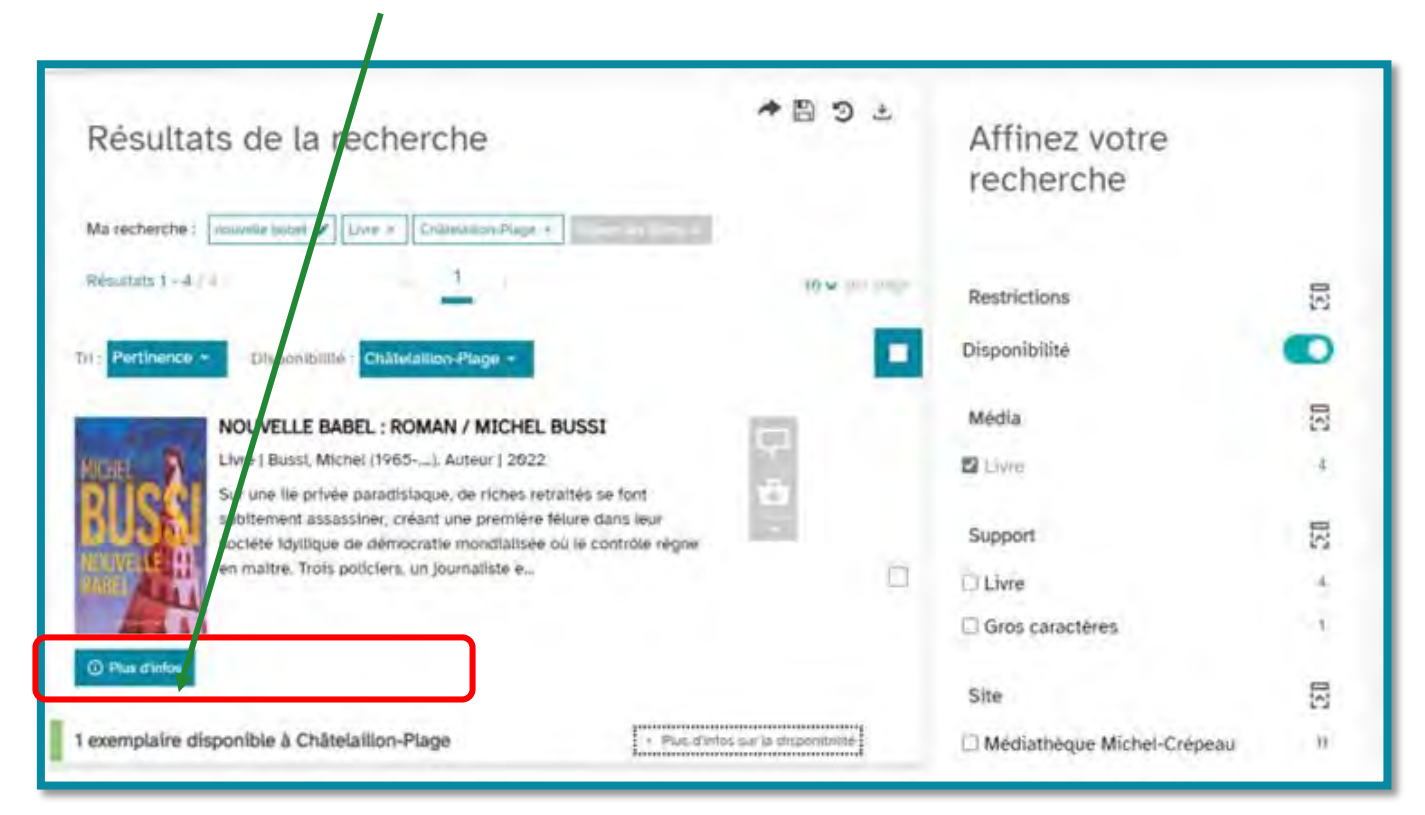